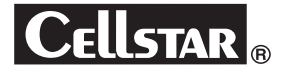

# **D ドライブ RIVE R レコーダー ECORDER CSD-670FH**

# **専用ビューアソフト**Ⓐ

## **説明書**

この度は、当社製品をご購入いただきまして、まことにありがとうございます。 ご使用になる前に、本書をよくお読みになり、本機を正しくお使いください。 なお、お読みになったあとは、大切に保管してください。

本機は、日常の運転をドライブレコーダーで記録し分析することで、安全運 転についての改善や、効果的な運転管理を推進し、交通事故の防止および安 全運転を促進する目的で製造販売しております。

Copyright © 2017-2018 CELLSTAR INDUSTRIES Co.,Ltd. All Rights Reserved. Cellstarは、セルスター工業株式会社の登録商標です。 microSDTMはSDアソシエーションの登録商標です。 microSD Logoは登録商標です。 その他会社名、製品名は、各社の商標または登録商標です。

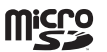

インストール **インストール基本操作各種設定困ったときはその他**

基本操作

**はじめには、このような** 

はじめに

その他

# もくじ

## はじめに

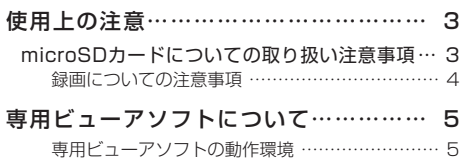

## インストール

ビューアソフトのインストール方法…… 6

## 使い方

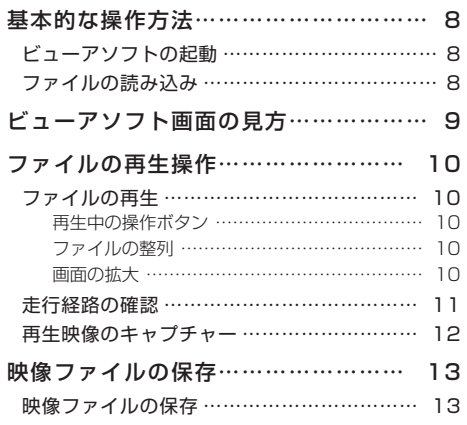

### 各種設定

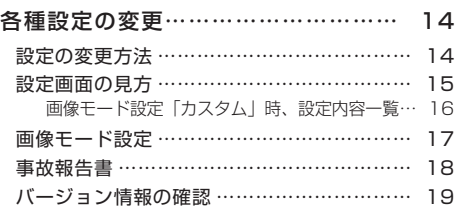

## 困ったときは

故障かな?と思ったら…………………… 20

## その他

microSDカードのデータについて…… 21

# 使用上の注意

お使いになる人や他の人への危害、財産への損害を未然に防止するため、必ずお守りいただくことを 次のように説明していきます。

■ 表示内容を無視して誤った使い方をしたときに生じる危害や損害の程度を次の表示で区分し、説明しています。

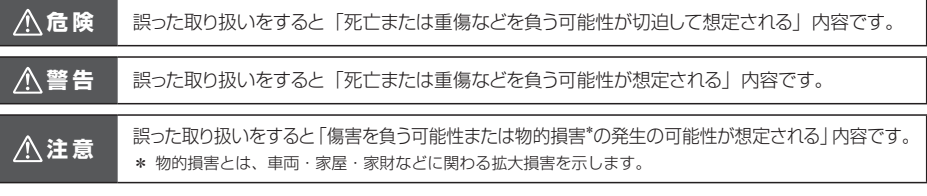

■ お守りいただく内容の種類を次の絵表示で区分し、説明しています。

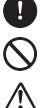

/!`

/<u>!</u>

1

- この表示は、必ず実行していただく「強制」の内容です。具体的な強制内容は、近くに文章で示します。
- この表示は、してはいけない「禁止」の内容です。具体的な禁止内容は、近くに文章で示します。

この表示は、気をつけていただきたい「注意」の内容です。具体的な注意内容は、近くに文章で示します。

## **microSDカードについての取り扱い注意事項**

microSD カードの取り扱いには十分注意して、次の注意事項をよくお読みになりご使用ください。注意事項 41 を守らずに発生するデータの損失および破損に関して当社は一切の責任を負いません。

付属の microSD カードをフォーマットすると記録ファイルや専用ビューアソフトは、全て消去されます。 あらかじめパソコンなどにバックアップすることをおすすめします。

microSD カードの容量によっては、起動時間が変動(長くなったり)する場合があります。

市販の microSD カードを使用した場合による、本機の動作異常に関して、当社は一切の責任を負いません。

microSD カードをフォーマットする際は、必ず本体のフォーマット機能でおこなってください。

microSD カードは消耗品です。一定使用期間が過ぎるとメモリーセクターの一部が損傷されて正常な録画 ができない可能性があります。 microSDカードによる不具合が発生した場合は、新しい指定の microSDカー ドと交換してください。

一般的に microSD カードには、寿命があります。(各メーカーにより異なります)

\* microSDカードを長期間使用している、保証期間が切れているなどの原因でデータに異常が発生した場合、新しい指定の microSDカードと交換してください。

- microSD カードを保管、または持ち歩くときは、必ずケースに入れてください。
	- \* ケースに入れずに保管または持ち歩くと、静電気および外部環境の原因により内部のデータが損失されることがあります。
- パソコンなどで microSD カード内の記録ファイルを変更(削除、追加、移動)しないでください。バックアップはファイルのコピー でおこなってください。

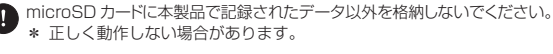

指定の microSD カード以外は使用しないでください。 \* 指定以外のmicroSDカードを使用すると、正常に動作しない場合があります。

- 油がついた手や濡れた手で microSD カードスロットを触らないでください。
	- \* microSDカードの損傷、または故障などの原因となります。
- <br データのバックアップ、フォーマットおよび動作中には、絶対に microSD カードを取り出さないでください。 \* microSDカードを損傷し、使用できなくなるおそれがあります。
- <> microSD カードの分解、または改造などは、絶対にしないでください。 \* microSDカードの破損するおそれがあります。
- microSD カードを落下させたり、衝撃を与えないでください。
	- .<br>\* microSDカードの破損、およびデータが損失されるおそれがあります。

microSD カードを別に購入する場合は、 必ず使用可能か確認したうえでご購入ください。

- \* 8GB ~ 32GB (クラス10/SDHC 規格準拠、NANDタイプは「MLC」を推奨)
- \* 64GB(クラス10/SDXC 規格準拠、UHSスピードクラス:UHS-1以上、NANDタイプは「MLC」を推奨)
- \* 必ず本体にてフォーマットをおこなってください。

### 録画についての注意事項

- 本機は自動車などの事故における証拠として、効力を保証するものではありません。
- 本機はすべての状況下で録画を保証するものではありません。
- 本機の故障や使用による損害、また録画した映像の破損や損傷によって生じた損害は、当社は一切の責任を負い ません。
- 本機で録画した被写体は、プライバシーの侵害となる場合があります。取り扱いにご注意ください。
- LED方式の信号機では画面がチラつくことがあり、色の識別ができない場合があります。それにより生じた損害は、 当社は一切の責任を負いません。
- 録画の条件により、録画のフレームレートが変わる場合があります。

# 専用ビューアソフトについて

本機で録画した映像の記録データの確認やドライブレコーダー本体の設定をパソコンでおこなうことができます。

### 専用ビューアソフトの動作環境

- CPU: Pentium 4 以上
- OS: Windows 7 / 8 /10 以上
- メモリ: 1GB 以上
- HDD: 4GB 以上
- GPU: Direct X 9.0c 以上に対応するGPU

専用ビューアソフトと専用ビューアソフトの説明書は、付属のmicroSDカードに格納しています。

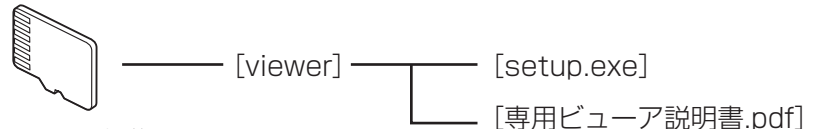

付属の microSD カード

付属のmicroSDカードをフォーマットするとプログラムが消去されてしまいます。あらかじめパソコンなど にバックアップすることをおすすめします。専用ビューアソフトと専用ビューア説明書は、弊社ホームペー ジの製品ページからもダウンロードできます。

**http://www.cellstar.co.jp/products/recorder/**

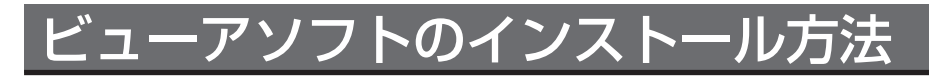

ドライブレコーダー本体に付属のmicroSDカードを 挿入している場合は、本体編の説明書をよく読み、 microSDカードをあらかじめ取り外し、用意してお いてください。

\* 画面はWindowsのOS環境などによって、実際の表示と異 なる場合があります。

1 専用ビューアソフトが格納された付属の microSDカードをパソコンにセットする。

- \* 付属のmicroSDカードを紛失、フォーマットしてし まった場合は、弊社ホームページよりダウンロードし てください。(P5参照)
- 2 microSDカードを開き、**「setup.exe」** ファイルをダブルクリックする。

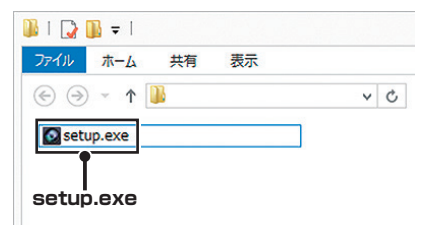

インストール用のプログラムファイルを解凍す るためのウィンドウが表示されます。

環境によっては、ユーザーアカウント制御が表 示する場合があります。

# **「次へ」**ボタンをクリックする。<br>■cellstar cSD-670FH Viewer

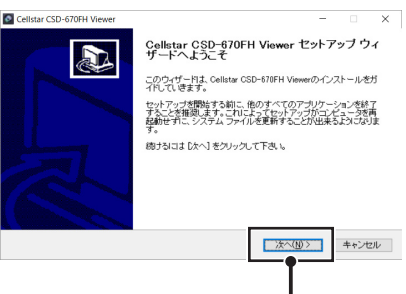

**「次へ」**ボタン

# 4 インストール先のフォルダを選択し、**「イ ンストール」**ボタンをクリックする。

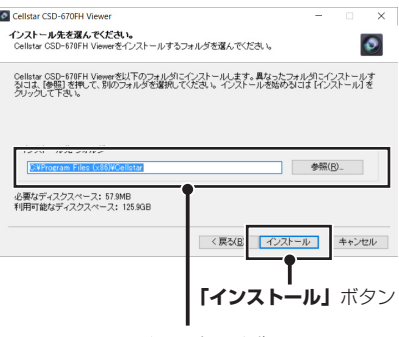

インストール先の フォルダを選択。

**「キャンセル」**:インストールを取り消します。 **「戻る」** :1つ前の画面に戻ります。

\* インストール先は、パソコンの環境により異なります。

開始すると、インストールの進行状況が表示さ れます。

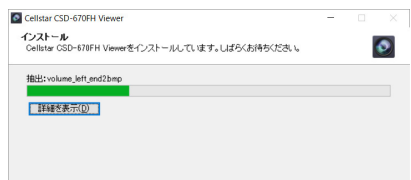

### ビューアソフトのインストール方法

5 インストールが完了したら、**「完了」**ボタ ンをクリックし、プログラムファイルを 終了する。

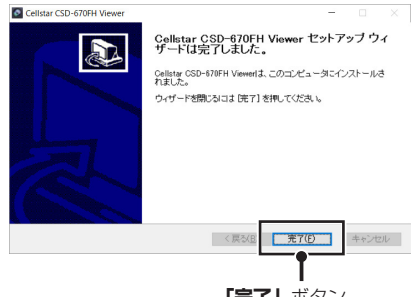

**「完了」**ボタン

6 Windowsのスタートメニューのプログラ ムやデスクトップ上に**「Cellstar CSD-670FH Viewer」**がインストールされ たかを確認する。

> \* 手順5でインストール先のフォルダを変更した場合 は、選択したフォルダ内を確認してください。

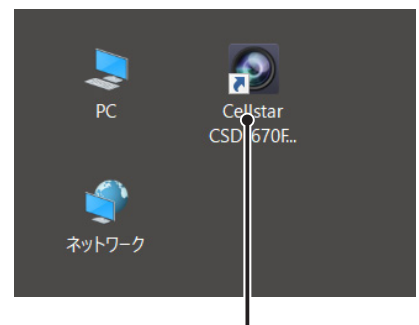

専用ビューアソフト

**「Cellstar CSD-670FH Viewer」** の アイコン

7 必要であれば、パソコンから付属の microSDカードを取り出す。

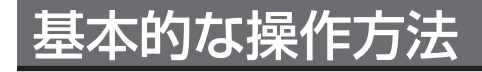

**ビューアソフトの起動**

インストールした専用のビューアソフト**「Cellstar CSD-670FH Viewer」**を起動します。

- 1 Windowsのスタートメニューのプログ ラムまたはデスクトップ上の**「Cellstar CSD-670FH Viewer」**アイコンをダ ブルクリックする。
	- \* インストール方法によっては、スタートメニューのプ ログラムに**「Cellstar CSD-670FH Viewer」**が 表示されない場合があります。

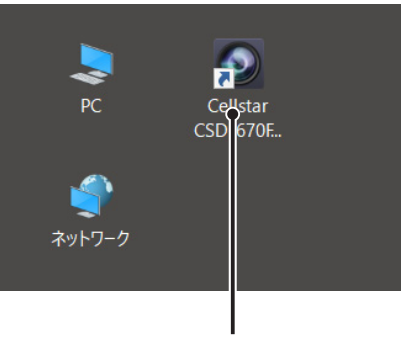

専用ビューアソフト

**「Cellstar CSD-670FH Viewer」** の アイコン

**「Cellstar CSD-670FH Viewer」**が起動し、 下記の初期画面が表示されます。

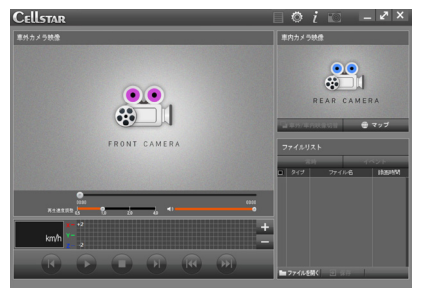

\* PC環境によって起動に時間がかかる場合があります。 この画面が表示されるまで、マウスなどの操作はおこ なわないでください。

## **ファイルの読み込み**

ドライブレコーダーで録画したファイルをビューアソ フトに読み込みます。あらかじめ録画ファイルが入っ たmicroSDカードを用意しておきます。

- 録画ファイルの入ったmicroSDカードを パソコンにセットする。
- 2 ビューアソフトを起動する。
- 

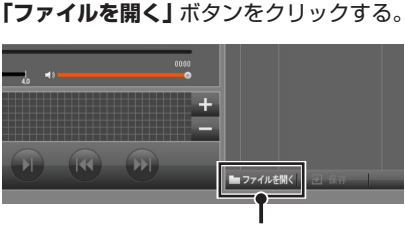

**<sup>「</sup>ファイルを開く」**ボタン

別ウィンドウでフォルダ選択画面が表示されます。

4 microSDカードを開き、録画ファイルの 入ったフォルダを選択し、**「OK」**ボタン をクリックする。

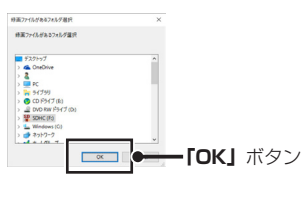

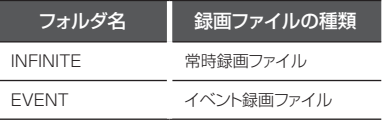

録画ファイルがビューアソフトに読み込まれ、 ファイルリストに録画された時間順に追加され ます。(P9参照)

\* microSDカードのドライブを選択すると一括で録画 ファイルを読み込むことができます。

# ビューアソフト画面の見方

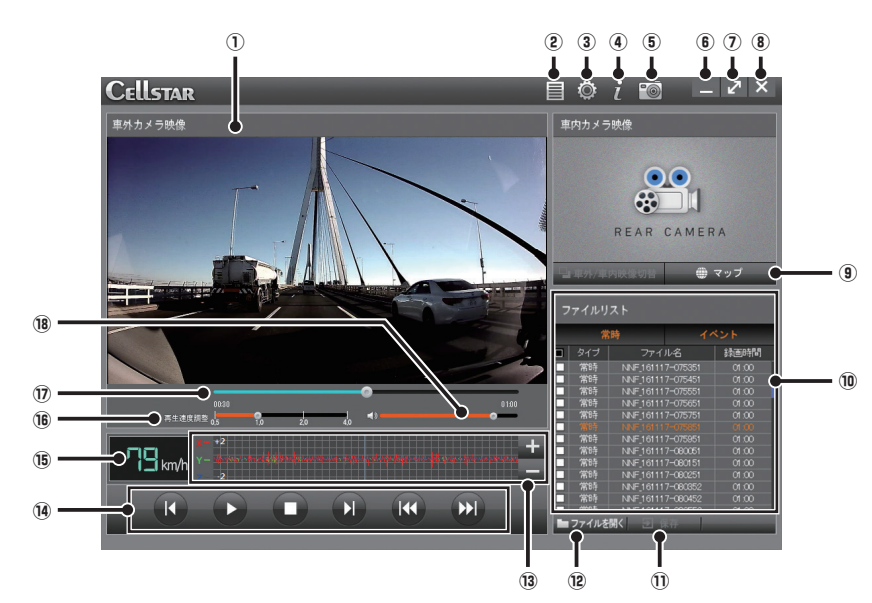

### **① 再生画面**

再生画面をダブルクリックすると拡大できます。(P10参照)

**② レポートボタン**

現在表示中の映像をキャプチャーした静止画を交通事故 報告書に貼り付け、xlsフォーマットで書き出します。(P18 参照)

\* 画面を最大化すると表示しません。

**③ 設定ボタン**

ドライブレコーダー本体の設定をおこなうための画面を表 示します。付属の microSD カードが必要です。(P14 参照)

**④ ビューア情報ボタン**

ビューアソフトとドライブレコーダー本体のファームウェア のバージョン情報を表示します。(P21 参照)

**⑤ キャプチャーボタン**

現在表示中の映像をキャプチャーして、静止画ファイル (JPEG)として保存します。(P12 参照)

**⑥ 最小化ボタン**

ビューアソフト画面を最小化します。

**⑦ 最大化ボタン**

ビューアソフト画面を最大化します。元の表示画面に戻す 場合は、再度クリックします。

**⑧ 終了ボタン**

ビューアソフトを終了します。

**⑨ マップボタン**

録画した映像の走行経路をマップ画面に表示します。 マップ表示には、インターネットの環境と走行経路の記録 が必要です。(P11 参照)

**⑩ ファイルリスト**

再生可能なファイルを録画された時間順に表示します。

- **⑪ 保存ボタン** 選択したファイルをパソコンに保存します。(P13 参照)
- **⑫ ファイルを開くボタン**
	- 録画した映像ファイルをファイルリストに読み込みます。
- **⑬ 衝撃センサー値** 3G センサーで記録した、走行時の揺れや衝撃などをグラ フで表示します。**+/−**ボタンでセンサー値の範囲を変更 できます。
- **⑭ 操作ボタン** 録画した映像の再生操作をおこないます。(P10 参照)
- **⑮ 速度** 録画した走行時の速度を表示します。
- **⑯ 再生速度調整バー** 再生速度を 0.5/1/2/4 倍速で調整します。
- **⑰ シークバー** 現在の再生位置を表示、変更します。
- **⑱ 音量調整バー** 再生音量を調整します。

# ファイルの再生操作

# **ファイルの再生**

ファイルリストに読み込んだ映像ファイルを再生し、 走行時の速度や車の揺れなどの情報を合わせて画面で 確認することができます。

**↑** ファイルリストから再生するファイルを<br>■ 選んでダブルクリックまたは●ボタンを クリックする。

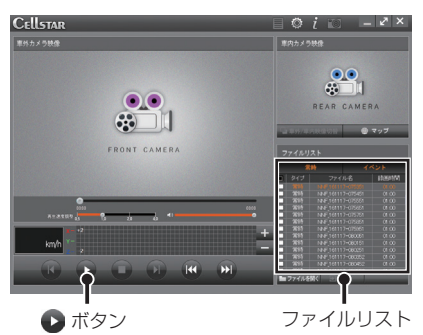

再生画面(メイン画面)に映像が表示され、走 行時の速度や車の揺れなどがグラフで表示され ます。

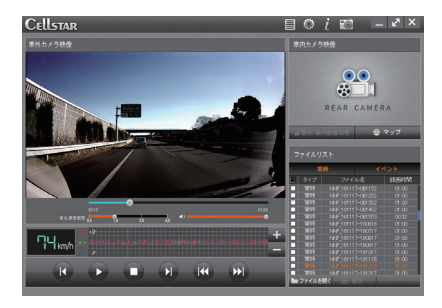

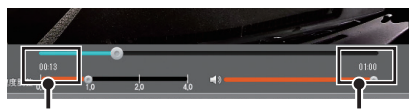

再生時間

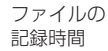

### 再生中の操作ボタン

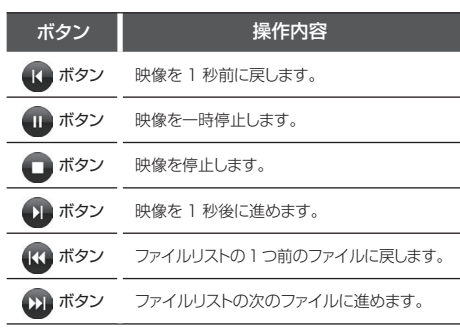

### ファイルの整列

ファイルリストの**「常時」**ボタン、**「イベント」**ボタ ンをクリックし常時録画ファイルやイベント録画ファ イル別に表示させることができます。

**「イベント」**ボタン

| ファイルリスト |          |                    |       |  |
|---------|----------|--------------------|-------|--|
| 「常時」ボタン |          | 常時                 | イベント  |  |
|         | タイプ<br>□ | ファイル名              | 緑画時間  |  |
|         |          | NNF 161117-075351  | mm    |  |
|         | 常時<br>г  | NNF 161117-075451  | 0100  |  |
|         | 常8キ<br>г | NNF 161117-075551  | 0100  |  |
|         | 常時<br>п  | NNF 161117-075651  | 0100  |  |
|         | 常時<br>ш  | NNF 161117-075751  | 01.00 |  |
|         | 常時<br>п  | NNF 161117-075851  | 01.00 |  |
|         | 常时<br>п  | NNF 161117-075951  | 0100  |  |
|         | 常時<br>□  | NNF161117-080051   | 01,00 |  |
|         | 常時<br>п  | NNF 161117-080151  | 01,00 |  |
|         | 常時<br>π  | NNF 161117-080251  | 01.00 |  |
|         | 常時<br>□  | NNF 161117-080352  | 0100  |  |
|         | 常时<br>г  | NNF 161117-080452  | 0100  |  |
|         | 常8キ      | NNF 161117-090552  | 0100  |  |
|         | コファイルを開く | <b>PAIL LISTER</b> |       |  |
|         |          |                    |       |  |

### 画面の拡大

再生画面をダブルクリックすると拡大して表示させる ことができます。

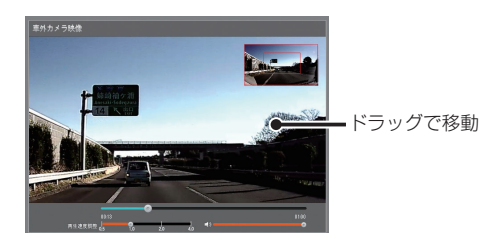

# **走行経路の確認**

**CELLSTAR** 

東外カメラ映像

**TH**kmh  $\sqrt{2}$ 

**CO**  $\bullet$   $\bullet$ 

録画した映像ファイルを再生して、走行経路を地図上に表示し 確認することができます。

- \* 地図表示にはインターネットの環境が必要です。
- \* GPSの測位状況により、実際の走行経路と大きくズレる場 合があります。
- 1 GPSを測位しながら記録したファイルを 選択して、再生する。

 $\n **B**$ 

 $rac{1}{2}$ 

R CAME

2 **「マップ」**ボタンをクリックする。 **「マップ」**ボタン

れます。

 $\left| \bullet \right|$ 

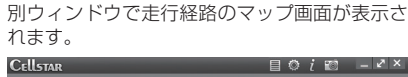

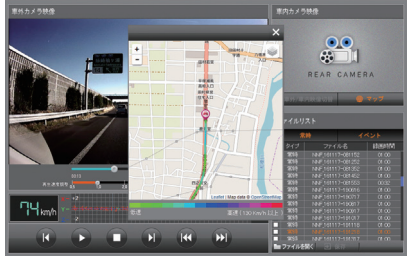

3 マップ画面を閉じる場合は、再度**「マップ」** ボタンをクリックするか、**×**ボタンをク リックする。

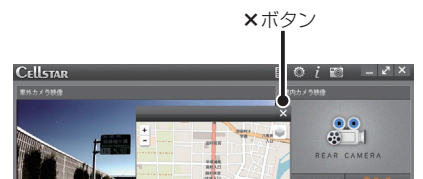

「マップ切り替え」ボタンで表示される地図を切 り替えることができます。

### マップ切り替えボタン

### **CELISTAR**  $\circ$  in  $rac{1}{2}$ nana  $\mathbb{P}^{\text{lin}}$ REAR CAMERA

はしては、それはインストールの他にインストールを使っている。<br>「それはインストールの他にインストール」<br>「インストール」<br>「インストール」<br>「インストール」 使い方

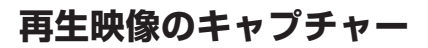

再生中の映像をキャプチャーし、静止画ファイル (JPEG)として保存することができます。

1 ファイルを選択して、再生する。

2 キャプチャーしたい箇所で ボタンをク<br>2 リックして、映像を一時停止する。

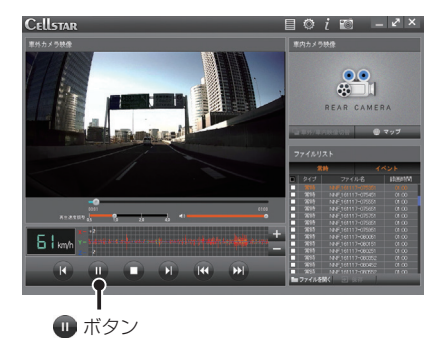

**4 保存ファイルの名前と保存先を変更する。**<br><del>1 <sub>キャプチャー</sub></del> キャプチャーをJPEGで保存します ファイル名: 20161117\_190938

儒存

変更

キャンセル

C:¥Users¥Documents¥BBViewerDoc¥backup

5 **「保存」**ボタンをクリックする。 保存をやめる場合は**「キャンセル」**ボタンをク リックします。

3 **「キャプチャー」**ボタンをクリックする。 **「キャプチャー」**ボタン **CELLSTAR**  $0$   $i$   $\blacksquare$  $\sqrt{2}$   $\times$  $\frac{90}{3}1$ CAMERA 53<sub>km/h</sub>

> 別ウィンドウでキャプチャー保存画面が表示さ れます。

# 映像ファイルの保存

**映像ファイルの保存**

ファイルリストに読み込んだ映像ファイルのうち必要 なものだけを選択して、パソコンに保存することがで きます。

**4 保存したい映像ファイルのチェックボッ クス**をクリックする。

> 保存する映像ファイルは同時に複数選択するこ ともできます。全て保存する場合は、全選択の チェックボックスをクリックします。

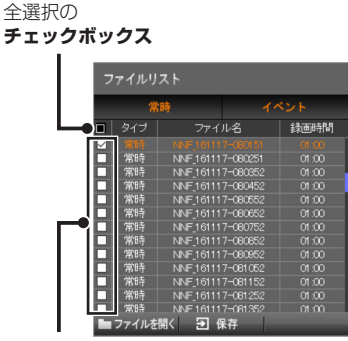

個別選択の

**チェックボックス**

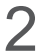

2 選択後、**「保存」**ボタンをクリックする。

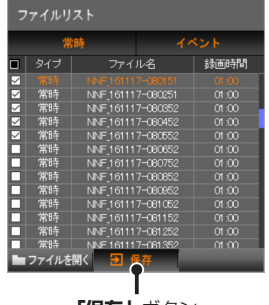

**「保存」**ボタン

別ウィンドウでAVI保存画面が表示されます。

3 保存先を選択する。

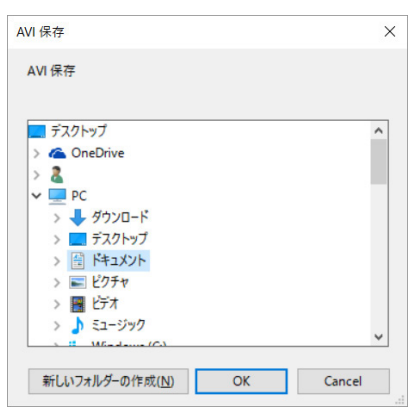

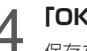

4 **「OK」**ボタンをクリックする。 保存をやめる場合は**「Cancel」**ボタンをクリッ クします。

使い方

# 各種設定の変更

## **設定の変更方法**

ドライブレコーダー本体の設定をビューアソフトを 使って変更することができます。設定を変更するには、 付属のmicroSDカードが必要です。あらかじめご用 意ください。ドライブレコーダー本体でも設定の変更 がおこなえます。詳しくは、本体編の説明書をご覧く ださい。

1 付属のmicroSDカードをパソコンにセッ トする。

2 ビューアソフトを起動する。

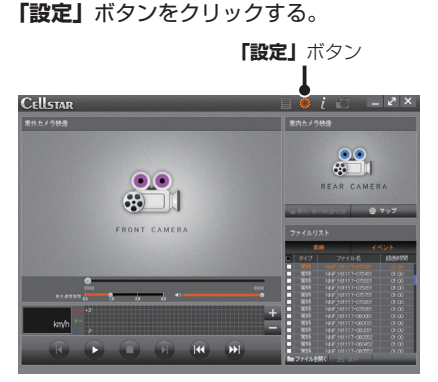

別ウィンドウで設定画面が表示されます。

\* 市販のmicroSDカードを使用した場合、設定ファイ ルを作成し、モデル選択をおこなう必要があります。

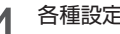

**△ 各種設定を変更する。**<br>◆ <sub>設定項目の内容については15 〜 16ページを</sub> ご覧ください。

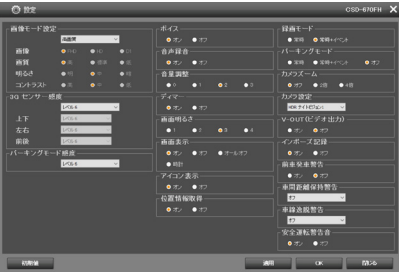

### 5 画面下部の**「適用」**ボタンまたは**「OK」** ボタンをクリックする。

「OK」ボタンをクリックすると変更した設定内 容を適用し、設定画面を閉じます。

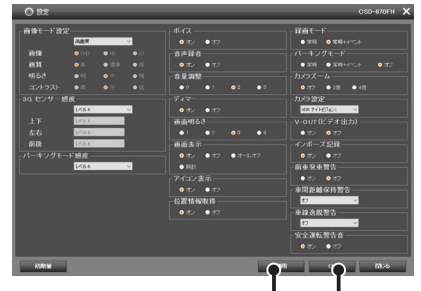

**「適用」**ボタン **「OK」**ボタン

または**×**ボタンをクリックします。

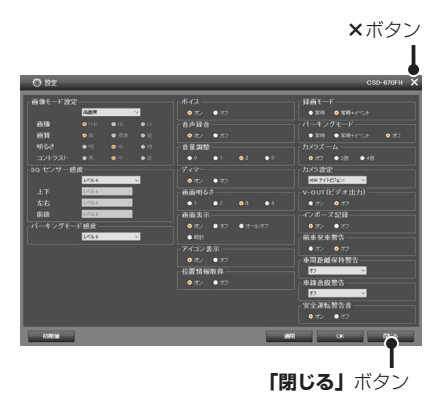

設定内容を工場出荷時の状態に戻す場合は、**「初 期値」**ボタンをクリックします。

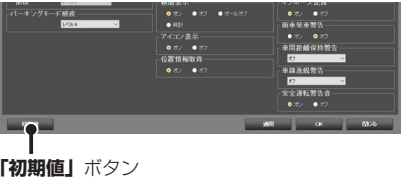

## **設定画面の見方**

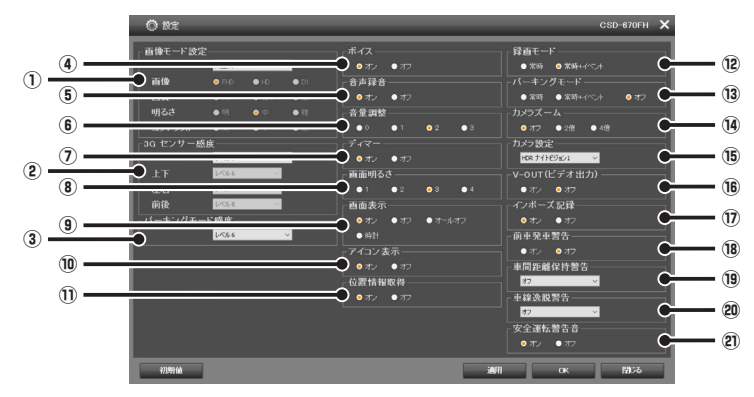

\* 初期値についてはドライブレコーダー本体の取扱説明書を参照してください。

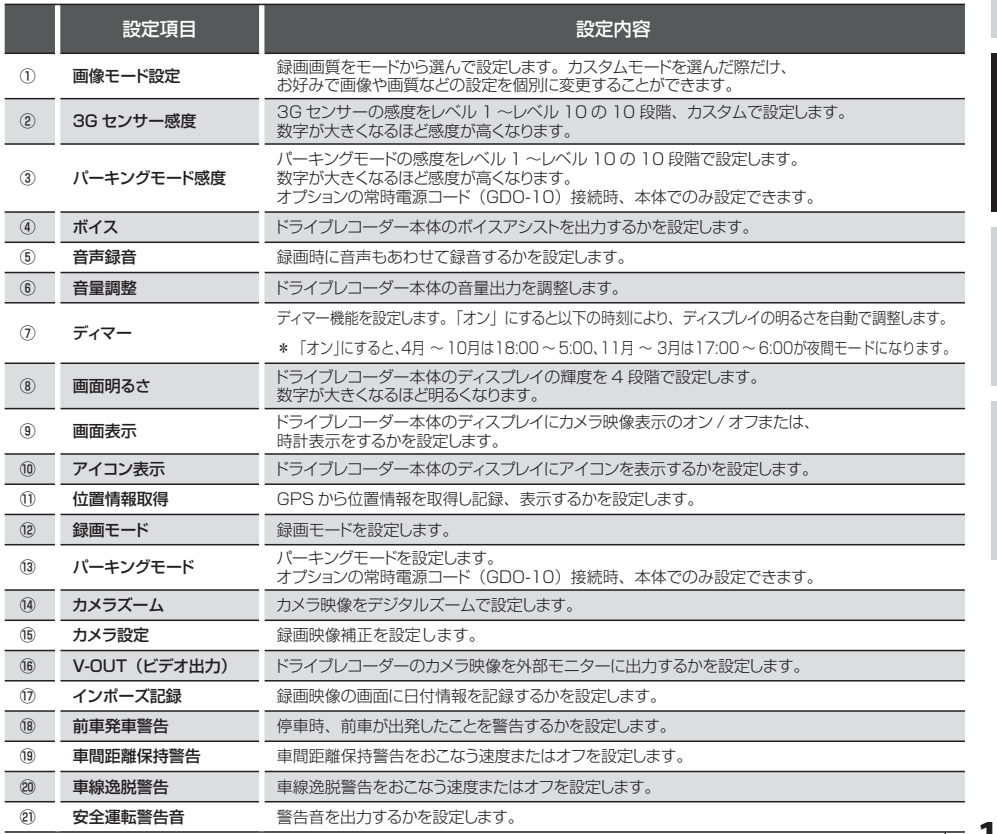

## 画像モード設定「カスタム」時、設定内容一覧

設定内容をお好みで変更できます。

\* 初期値についてはドライブレコーダー本体の取扱説明書を参照してください。

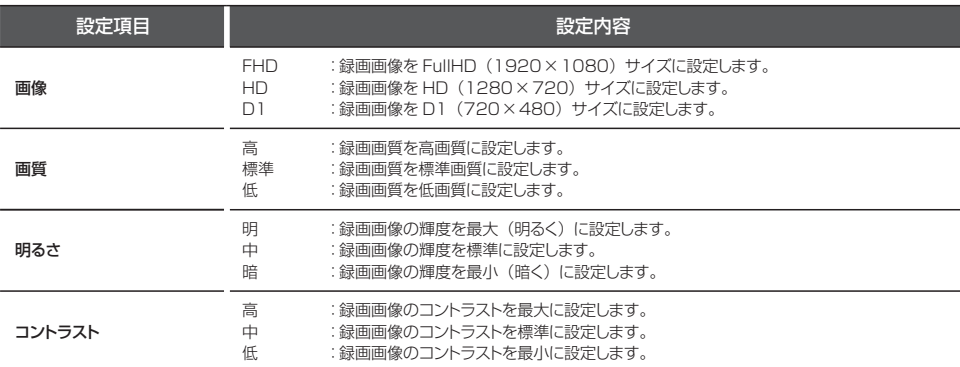

## **画像モード設定**

画像モード設定では、録画画像の画質や画像サイズな ど細かな設定を各モードにあわせた最適な内容に設定 してあります。走行時の状況やお好みにあわせて変更 することができます。

\* 専用ビューアで画像モードを変更した場合、本体起動時に microSDカードメンテナンスフリー機能により、ファイル システムを再構築するため、フォーマットを促します。記 録ファイルや専用ビューアソフトが全て消去されますので、 あらかじめパソコンなどにファイルのコピーで記録ファイ ルのバックアップをおこなうことをおすすめします。

**⊿ 付属のmicroSDカードをパソコンにセッ** トし、ビューアソフトを起動する。

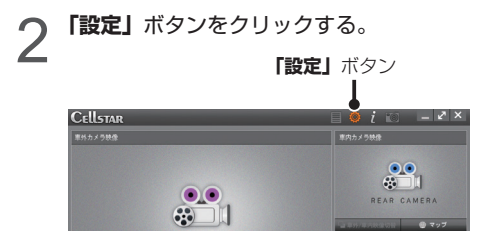

別ウィンドウで設定画面が表示されます。

### 3 画像モードをリストから選んでクリック する。

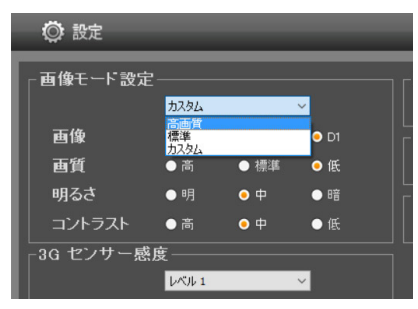

「カスタム」を選んだ場合は、手順4へ。 「カスタム」 以外を選んだ場合は、手順5へ。 4 画像、画質、明るさなどの設定内容をク リックして変更する。

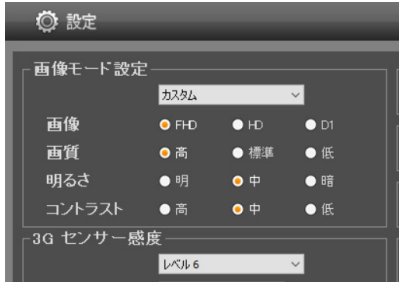

5 画面下部の**「適用」**ボタンまたは**「OK」** ボタンをクリックする。

「OK」ボタンをクリックすると変更した設定内 容を適用し、設定画面を閉じます。

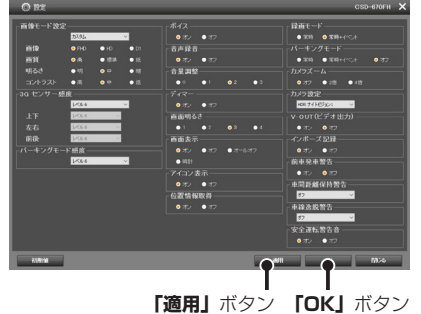

各種設定

## **事故報告書**

現在表示中の映像をキャプチャーした静止画を交通事 故報告書に貼り付け、xlsフォーマットで書き出しま す。

- \* ビューアを最大化の状態では、「レポート」ボタンは表示さ れません。
- \* ファイルを開くには、Microsoft Excelが必要です。
- \* Excel 2007以降推奨。
- \* 車両の走行速度、位置情報をGPSの測位から算出するため、 実際の数値と異なる場合があります。

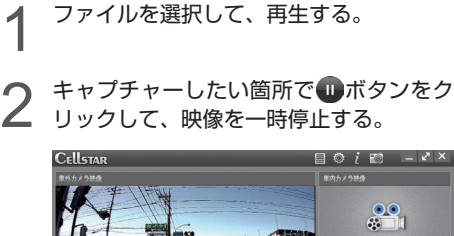

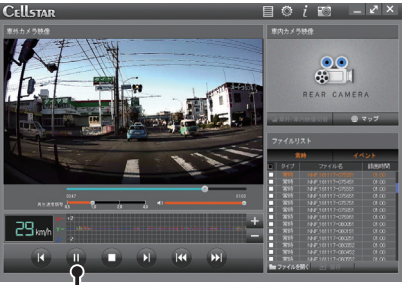

■ボタン

3 **「レポート」**ボタンをクリックする。

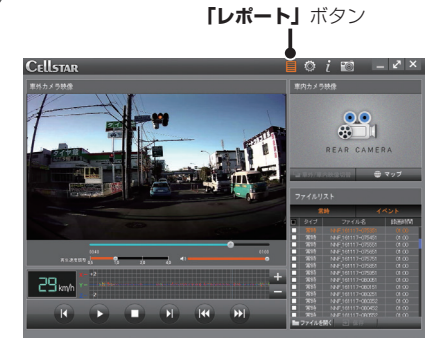

別ウィンドウで事故報告書の保存画面が表示さ れます。

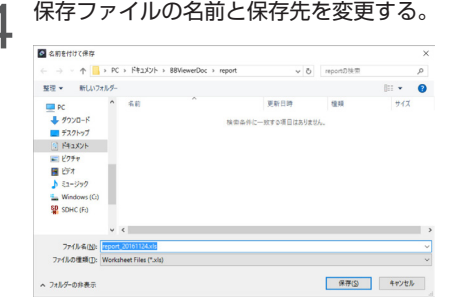

5 **「保存」**ボタンをクリックする。 保存をやめる場合は、**「キャンセル」**ボタンをク

リックします。

### **注 意**

• 事故報告書の書き出し中に「Ctrl+C」などでクリップボー ドにコピーしないでください。

# **バージョン情報の確認**

ビューアソフトとドライブレコーダー本体のファーム ウェアのバージョン情報を確認することができます。

1 付属のmicroSDカードをパソコンにセッ<br>1 トレ・ビューアソフトを記動する トし、ビューアソフトを起動する。

2 **「ビューア情報」**ボタンをクリックする。 **「ビューア情報」**ボタン

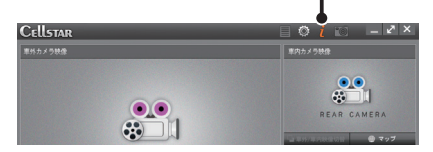

別ウィンドウでビューア情報画面が表示されま す。

**つ** 情報を確認して「OK」ボタンをクリック<br>3 してビューア情報画面を閉じる。 してビューア情報画面を閉じる。

# 故障かな?と思ったら

修理をご依頼される前に、もう一度次のことをご確認ください。

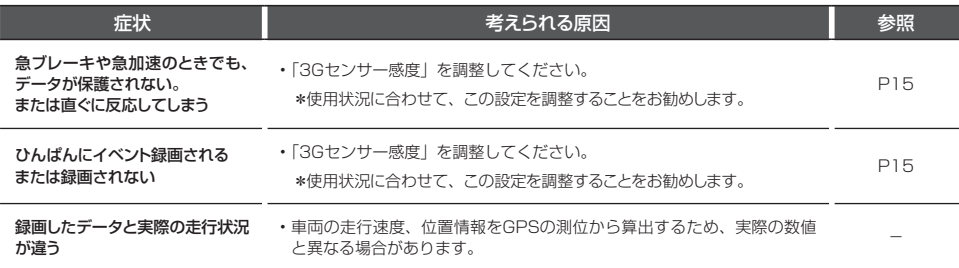

# microSDカードのデータについて

### **■データ保存について**

• イベント録画フォルダ(EVENT) イベントが発生した動画および音声、クイック録画機能で録画した動画を保存します。 (microSDカード全体容量の20%を使用)

- 常時録画フォルダ(INFINITE) 常時録画された1分間の動画および音声を保存します。(microSDカード全体容量の73%を使用)
- 撮影フォルダ(CAPTURE) キャプチャーした画像を保存します。(microSDカード全体容量の2%を使用)

### お客様相談窓口

### **■電話でのお問い合わせ**

<個人のお客様> カスタマーサービス [受付時間]9:00~18:00(土・日・祝日および、弊社休業日を除く)

20570-006867 (ナビダイヤル) 携帯電話・PHS・IP電話などフリーダイヤルが ご利用になれない場合: 0570-006867 000120-75-6867 (フリーダイヤル)

### 各拠点一覧

### **■東北地区 セルスター工業(株)仙台営業所**

 〒981-3117 宮城県仙台市泉区市名坂字原田 158 TEL.022-218-1100(代)/ FAX.022-218-1110

**■関東地区 セルスター工業(株)本社** 〒242-0002 神奈川県大和市つきみ野 7-17-32 TEL.046-273-1100(代)/ FAX.046-273-1106

**セルスター工業(株)水戸営業所** 〒310-0903 茨城県水戸市堀町795-2 TEL.029-254-6911(代)/ FAX.029-255-1420

<法人のお客様> セルスター工業株式会社 本社(代) TEL.046-273-1100(代)/ FAX.046-273-1106 [受付時間]9:00~18:00(土・日・祝日および、弊社休業日を除く)

### **■メールでのお問い合わせ**

お問い合わせフォームより質問を送信してください。 https://faq.cellstar.co.jp/

**■東海・北陸地区 セルスター工業(株)名古屋営業所** 〒464-0025 TEL.052-789-0099(代)/ FAX.052-789-1510 愛知県名古屋市千種区桜が丘295番地 第8オオタビル 4F

**■関西・中国・四国地区 セルスター工業(株)大阪営業所** 〒562-0004 大阪府箕面市牧落 3-8-7 TEL.072-722-1880(代)/ FAX.072-722-5575

**■九州地区 セルスター工業(株)福岡営業所** 〒811-1314 福岡県福岡市南区的場二丁目15番16号 TEL.092-588-1101(代)/ FAX.092-588-0057

「全国自動車用品工業会会員」「ドライブレコーダー協議会会員」「東京都自動車部品組合会員」 名称、所在地、電話番号は変更する場合があります。あらかじめご了承ください。

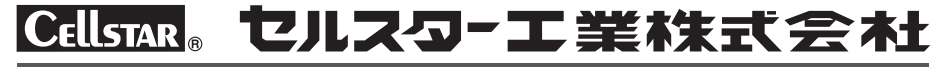